# STEP-BY-STEP GUIDE: YEAR END DATA COLLECTION

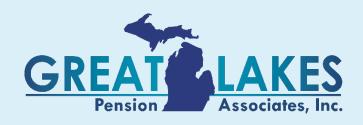

## **Table of Contents**

### Click on the title to automatically go to the desired section

| Accessing the Secure Portal (also known as Plan Sponsor Link) | 2  |
|---------------------------------------------------------------|----|
| Logging In                                                    |    |
| Online Data Collection                                        |    |
| Step 1: Company Contact Information                           | 5  |
| Step 2: Employer Company Data                                 | 6  |
| Step 3: Principals                                            | 7  |
| Step 4: Family Relationships                                  | 8  |
| Step 5: Other Businesses Owned                                | 9  |
| Step 6: Contacts                                              | 10 |
| Step 7: Annual Employer Questionnaire                         | 11 |
| Step 8: 5500 Questionnaire                                    | 12 |
| Step 9: Employee Census                                       | 13 |
| 1. Manual Entry                                               | 13 |
| 2. File Import                                                | 14 |
| Census Validation for Manual Entry and File Import            | 15 |
| Some Common Issues:                                           | 15 |
| Census Field Descriptions                                     | 16 |
| Step 10: Approval and Census Submission                       | 17 |
| Summary of Data Collection                                    | 18 |

## Accessing the Secure Portal (also known as Plan Sponsor Link)

Visit our website at <a href="https://www.greatlakespension.com">www.greatlakespension.com</a> and select Plan Sponsor Login

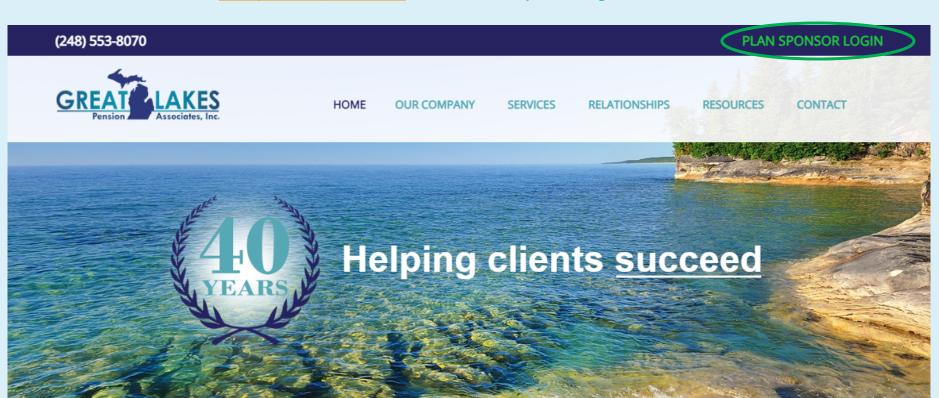

**INSIST ON A CEFEX CERTIFIED TPA** 

# **Logging In**

- > Your Username is your email address
- If you are a new user, select the First time user link, enter your email address and a temporary password will be emailed to you from <a href="mailto:admin@plansponsorlink.com">admin@plansponsorlink.com</a>

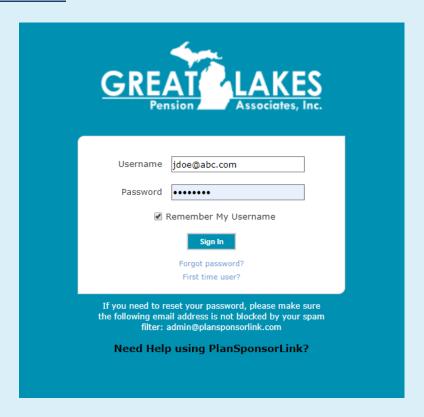

#### **Online Data Collection**

To begin the Year End Data Collection, select the "Begin Task" button

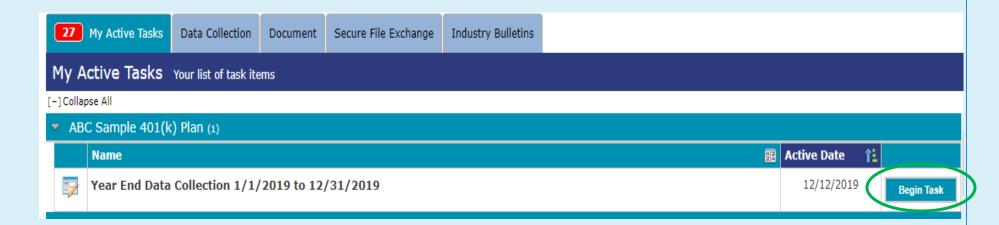

## **Step 1: Company Contact Information**

Review the address(es) and Phone Number(s) listed.

- > To edit the information listed, use the Edit button
- > To add an additional address or phone number, use Add button

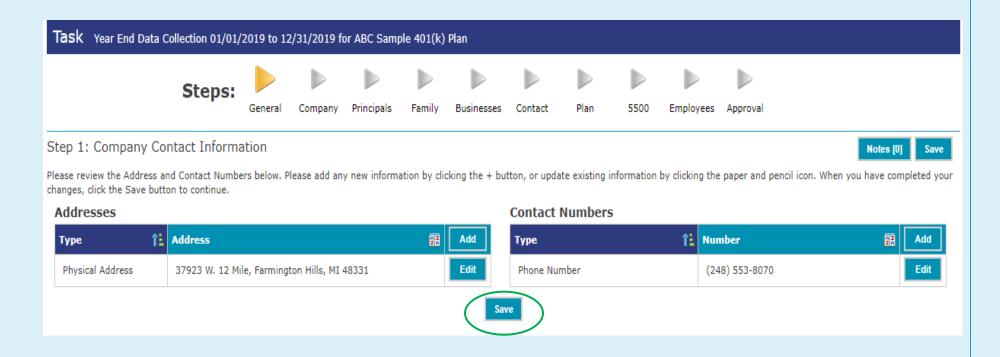

## **Step 2: Employer Company Data**

Carefully review and edit, if necessary, the information listed.

> If there has been a change to the EIN or entity type, please add a Note regarding the date this change was effective.

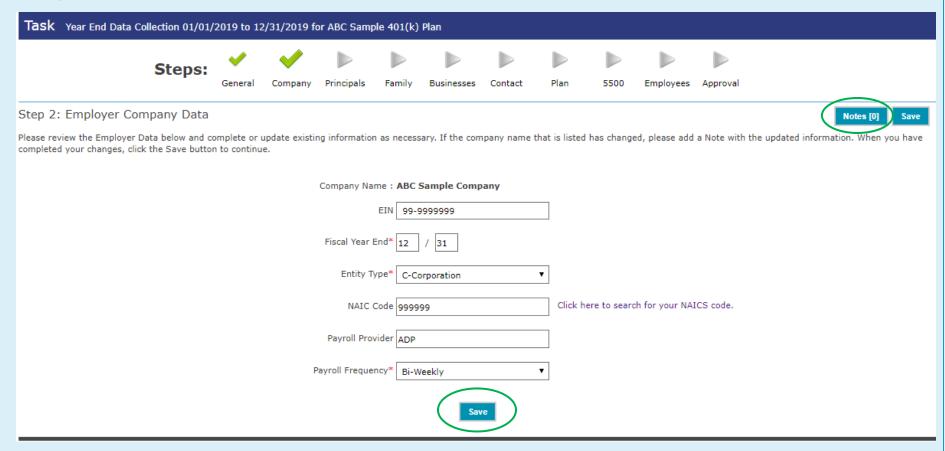

#### **Step 3: Principals**

Carefully review and edit, if necessary, the owner and officer information listed.

- To edit the information listed for the individual, use the Edit button
- > To delete a Principal, use the Delete button
- To add a Principal, use the Add button
- > The total ownership percentage must be equal to 100%
- ➤ If you're a non-profit organization, make one entry using your Company Name, No Title and 100% for Ownership.
- > Be sure to include all individuals with Officer authority, even if they have no ownership. Employees with an Officer title, but no authority should not be included here.

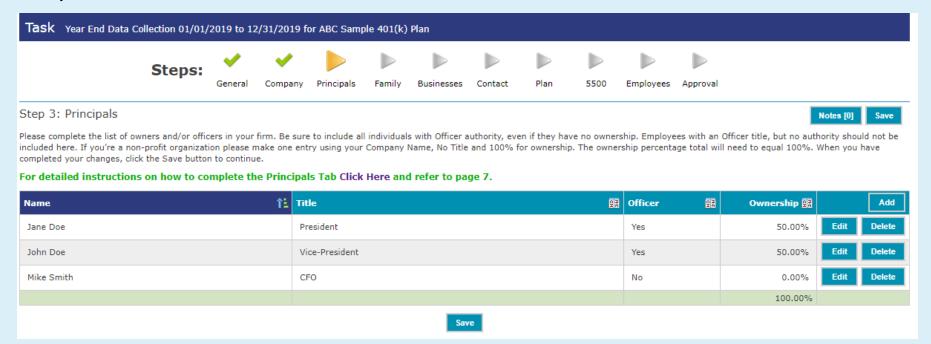

### **Step 4: Family Relationships**

Carefully review and edit, if necessary, the information listed.

- > To edit the information listed, use the Edit button
- > To delete a record, use the Delete button
- > To add a record, use the Add button
- > Be sure to include all relatives of the Owner(s) (who are employees of the Company)
- > If a step-child has been legally adopted, select Child as the Relationship from the drop-down menu

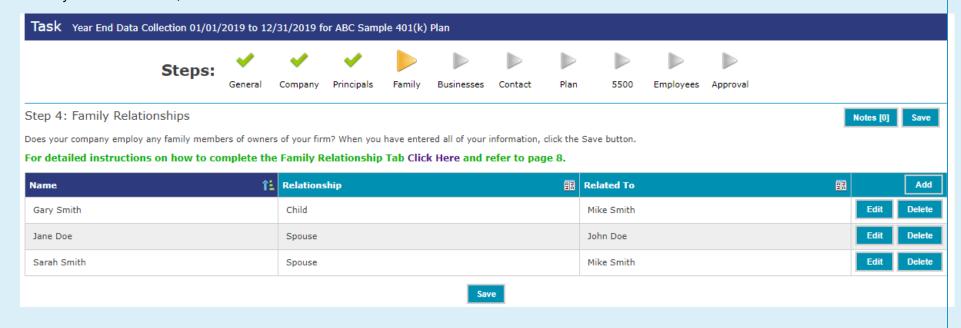

#### **Step 5: Other Businesses Owned**

Carefully review and edit, if necessary, the information listed.

- > To edit the information listed, use the Edit button
- > To delete a business, use the Delete button
- > To add a business, use the Add button
- Include all other ownership interests of the Owner(s) and Officer(s)
- > Owners must be added individually after the business information is added
- Qualified Plan Sponsored? select "yes" if the other Company sponsors a Retirement Plan
- > Does Company have employees? select "yes" if other Company has non-owner employees
- ➤ If the company sponsoring this plan is owned by a forgein parent company, add any other U.S. entities also owned by the foreign parent company

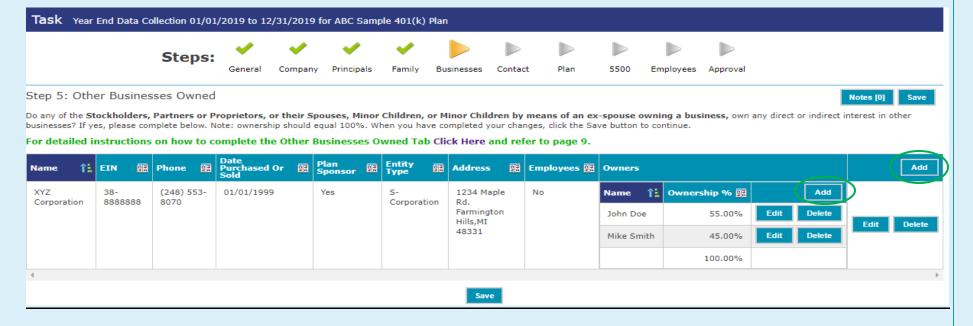

#### **Step 6: Contacts**

Review the contacts listed for your Plan.

> A description of the Roles and Rights can be found by clicking the Descriptions link

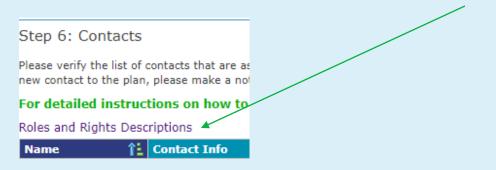

You cannot edit the information on this screen. If you need to remove a contact, or edit the Roles/Rights of a contact, click the Add button to submit a Contact Change Request. Your consultant will then update this information once you submit the data.

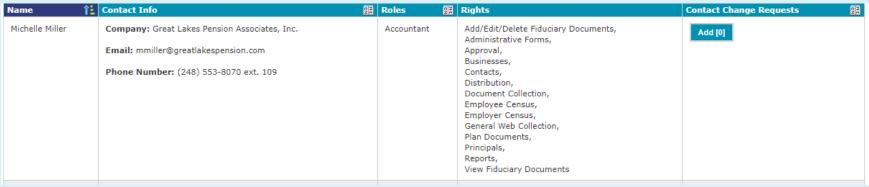

> If you need to add a plan contact, click the Notes button add a note with their name. We will contact you for further details.

### **Step 7: Annual Employer Questionnaire**

Read each question carefully and enter your answers into the fields to the right of each question using either the drop-down choices or entering an answer in the text box. You can save your place at any time by clicking on the "Save" button. **Step 7 will not be marked as completed until all the questions have been answered.** 

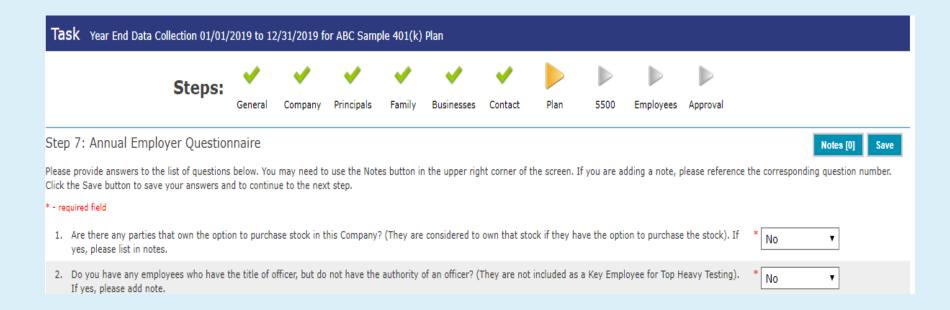

### Step 8: 5500 Questionnaire

This is a list of questions that need to be answered regarding this year's Form 5500 Filing. Read each question carefully and enter your answers into the fields to the right of each question. You can save your place at any time by clicking on the "Save" button. **Step 8 will not be marked complete until all the questions have been answered.** 

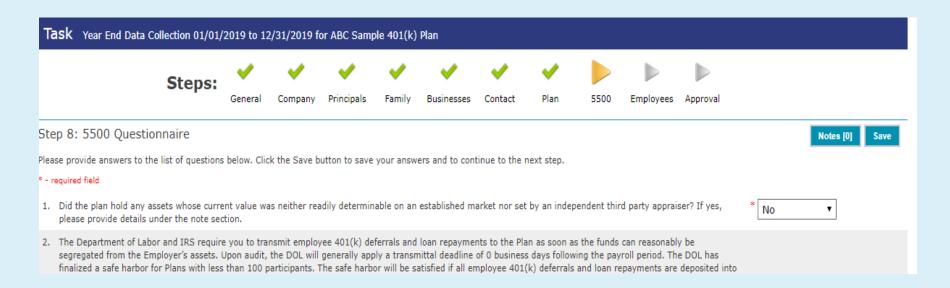

#### **Step 9: Employee Census**

Employee census information must be provided for all employees (even those not eligible to participate during the year).

There are two options for completing the Employee Census: Manual Entry or File Import

#### Manual Entry

- Employee census is individually modified by selecting the Edit button icon to the right of each employee.
- To add a new employee, select the Add button.
- Detailed information regarding the requested fields can be viewed by selecting "Field Descriptions" (also provided below)
- When you have finished entering the employee data, select "View Summary" to verify the compensation and contribution totals
  match to your gross payroll report totals. On the next step (Approval) you will be asked to provide a copy of the totals pages from
  your gross payroll report.

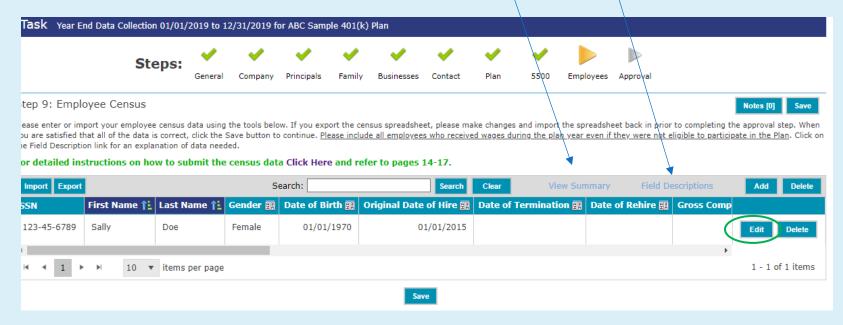

#### 2. File Import

- Export the census provided by using the Export function located on the gray tool bar (you can export the file as Excel .xls or .xlsx). Save the exported spreadsheet to your computer, modify the census data in the spreadsheet, add any new employees after the last row of employee data. Verify the compensation and contribution totals on the spreadsheet match to your gross payroll report totals and then Import the file back into the online system.
- You can also import a spreadsheet from your payroll files. You will need to make sure the sheet is named "Employees". When importing you will be asked to match up your column headings to the system column headings.
- Spreadsheets containing <u>formulas in any cell will not import</u>. In order to remove formulas from your spreadsheet: Highlight all cells in your spreadsheet, Ctrl C to copy, right click and Paste Special (Values)

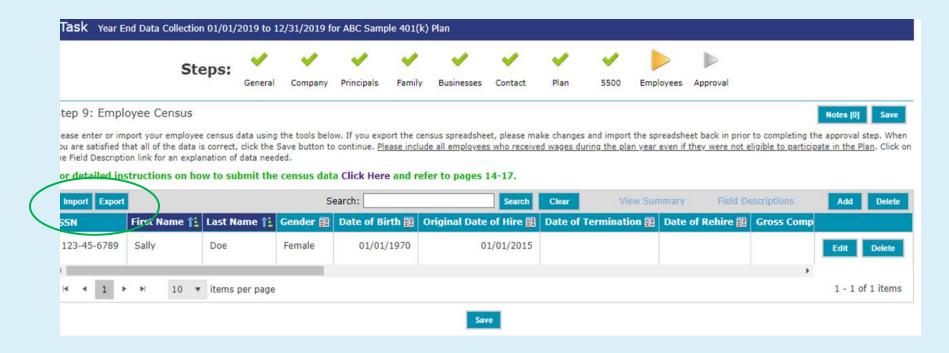

#### **Census Validation for Manual Entry and File Import**

When you save the census data, you will receive a warning or error message if there are issues detected. Review the issues, edit the census information, and select "Save".

Issues have been detected in the employee census records. Click to view the issues

#### Some Common Issues:

- Employees missing hours worked. See field descriptions below
- Employees missing compensation Compensation must be provided for all employees. If the employee is an owner and receives a Schedule C or K-1, enter \$1 for the compensation field and attach the Schedule C or K-1
- 401(k) Plans Only In most cases, at least one employee will have deferrals. Please make sure you have entered the dollar amount of actual 401(k) deferrals for each employee
- Spreadsheets containing formulas in any cell will not import. In order to remove formulas from your spreadsheet: Highlight all cells in your spreadsheet, Ctrl C to copy, right click and Paste Special (Values)

# **Census Field Descriptions**

| Employee Census Field Descriptions  Close            |                                          |                                                                                                    |
|------------------------------------------------------|------------------------------------------|----------------------------------------------------------------------------------------------------|
| Display Name                                         | Format                                   | Description                                                                                                    |
| SSN                                                  | 123-45-6789 or<br>123456789              | Enter the employee's Social Security number                                                                                                    |
| First Name                                           | Text characters                          | Enter the employee's first name                                                                                                    |
| Last Name                                            | Text characters                          | Enter the employee's last name and any suffix (Jr., Sr., etc)                                                                                                    |
| Gender                                               | Male or Female                           | Choose Male (M) or Female (F) from the dropdown list                                                                                                    |
| Date of Birth                                        | MM/DD/YYYY                               | Enter the employees date of birth, or use the calendar picker to select the correct date                                                                                                    |
| Original Date of Hire                                | MM/DD/YYYY                               | Enter the employees original date of hire, or use the calendar picker to select the correct date                                                                                                    |
| Date of Termination                                  | MM/DD/YYYY                               | Enter the employees date of separation, or use the calendar picker to select the correct date                                                                                                    |
| Termination Reason                                   | Text field                               | Termination Reason - vountary (quit) or in-voluntary (laid off or fired)                                                                                                    |
| Date of Rehire                                       | MM/DD/YYYY                               | Enter the employees date of rehire, or use the calendar picker to select the correct date                                                                                                    |
| Gross Compensation                                   | Number Field (#####.##)<br>or (#,###.##) | Gross compensation including pre-tax deferrals (401(k), 403(b), 457(b), SEP and 125 Cafeteria). Include any non-severance compensation (i.e. accrued sick pay, vacation pay, holiday pay, etc.) following termination of employment. However, exclude true severance pay in this field and enter in field titled "Severance Pay" |
| Hours                                                | Number Field (####)                      | For employees that worked1000 hours or more in the plan year, enter 1000. For employees with less than 1000 hours, enter actual hours worked                                                                                                    |
| Pre-Tax 401(k) Salary Deferral                       | Number Field (#####.##)<br>or (#,###.##) | Enter the salary deferral amount shown in Box 12a of Form W-2 for codes D, E or G                                                                                                    |
| Roth 401(k) Salary Deferral                          | Number Field (#####.##)<br>or (#,###.##) | Enter the salary deferral amount shown in Box 12a of Form W-2 for codes AA or BB                                                                                                    |
| Safe Harbor Deposited per<br>Payroll-enter total YTD | Number Field (#####.##)<br>or (#,###.##) | For plans that contribute safe harbor contributions during the year, please enter the amount contributed.                                                                                                    |
| Job Classification                                   | Text characters                          | Your plan may exclude certain classes of employees or allocate contributions to different classes of employees. If your plan does not utilize this information, this field can be left blank.                                                                                                    |
| Company Division                                     | Text characters                          | If you track a location for employees, please add here. Divisions can be any combination of letters and/or numbers                                                                                                    |
| Union Employee                                       | Checkbox                                 | Check the box to mark the employee as a union member                                                                                                    |
| Active Military                                      | Checkbox                                 | Check the box to mark the employee as actively serving in the military                                                                                                    |
| Severance Compensation                               | Number Field (#####.##)<br>or (#,###.##) | Payments of compensation made to an employee following their severance of employment which are paid under the terms of a severance agreement. These amounts are not included in the Plan's definition of compensation.                                                                                                    |
| Note                                                 | Text characters                          | Enter a note                                                                                                    |

#### **Step 10: Approval and Census Submission**

Approval and Census Submission is the final step in the process!

- > Documents Please upload a copy of the totals page from your Year-End Gross Wage/Payroll report. If there are additional items you would like to submit, attach them here as well.
- Notes add any additional notes necessary.
- > Review your information before clicking on the Sign and Submit button to complete the process. If a prior step is incomplete, you will get an error message to go back and complete information.
- > Once you click "Sign and Submit" you will be asked to enter your name and email address. You will then receive an email from <a href="mailto:admin@plansponsorlink.com">admin@plansponsorlink.com</a> confirming that your submission is complete.

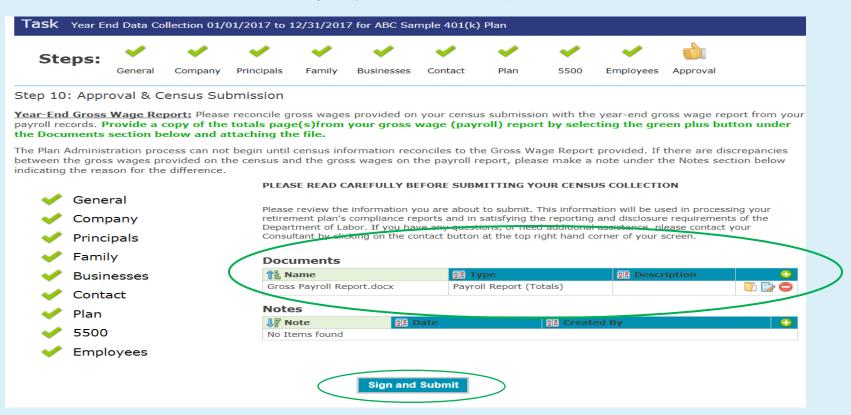

## **Summary of Data Collection**

After you have completed the Year End Data Collection process, it will be removed from your My Active Tasks Dashboard and appear on the Data Collection Tab. To review the data you submitted, click on the Report button to open a file containing the submitted information.

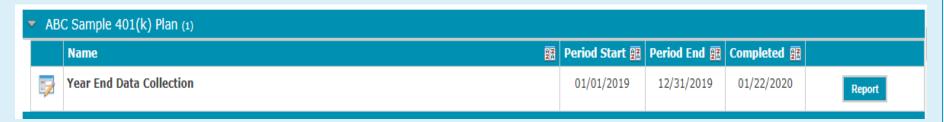

Thank you for completing the online Data Submission!